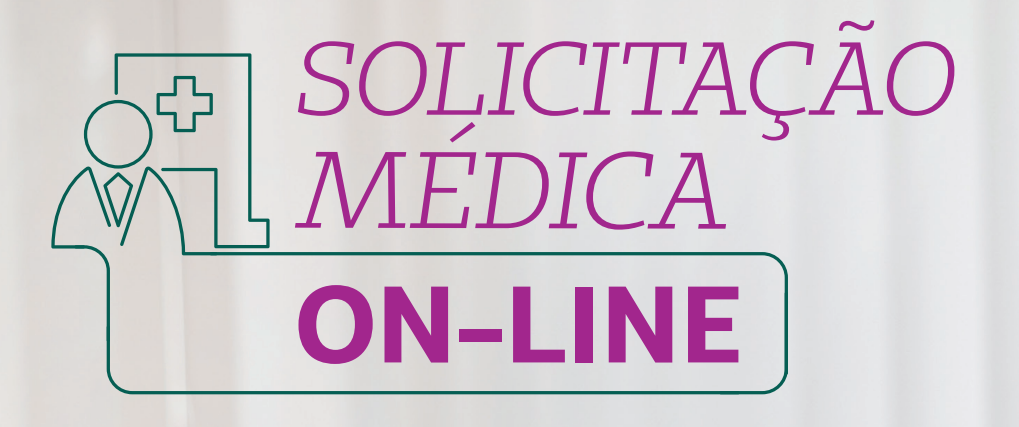

#### **Guias em estudo**

**Entenda melhor o funcionamento das guias que entram em estudo, qual o processo que elas percorrem e como preencher a guia corretamente para não haver retrabalhos, nem para o cliente nem para o médico.**

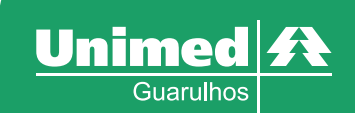

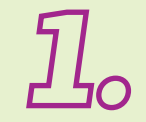

# **Solicitação Médica On-line**

Solicitação *i* vienes e contras para exames e<br>As solicitações médicas para exames e procedimentos inseridas no sistema **SGU-CARD** se comunicam, automaticamente, com o sistema de gestão da **Unimed Guarulhos**, ou seja, quando você clica na opção **Finalizar e Gerar guia**, o sistema busca os dados do cliente e retorna na sua tela com o status **Autorizado**, **Estudo** ou **Negado**.

### **Autorizado (exemplo guia autorizada)**

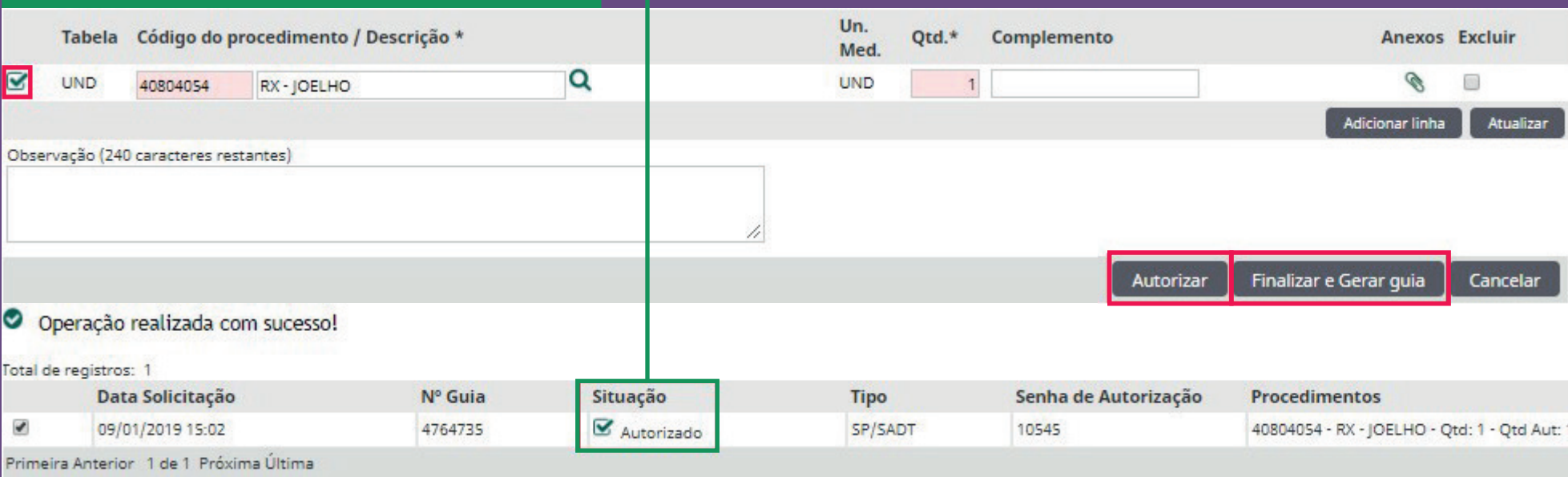

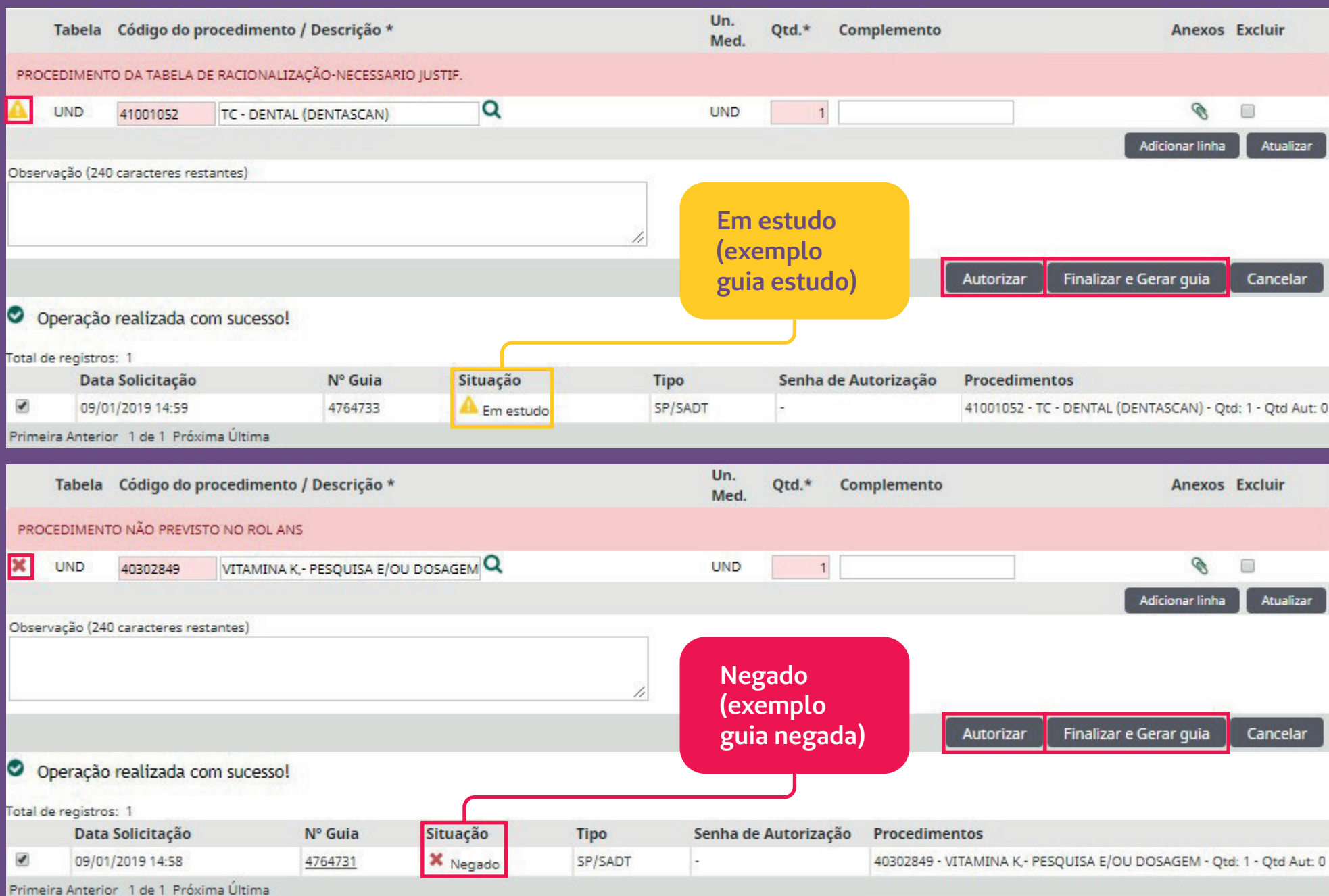

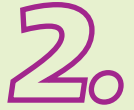

# **Guias em estudo**

As guias em estudo têm a particularidade de **não serem autorizadas no momento da solicitação**. Isso acontece por vários motivos, por exemplo: análise da auditoria médica, duplicidade na solicitação, solicitação repetida de exames, etc*.*

**Ao clicar no botão AUTORIZAR, leia a mensagem de alerta e veja se há alguma informação complementar necessária.**

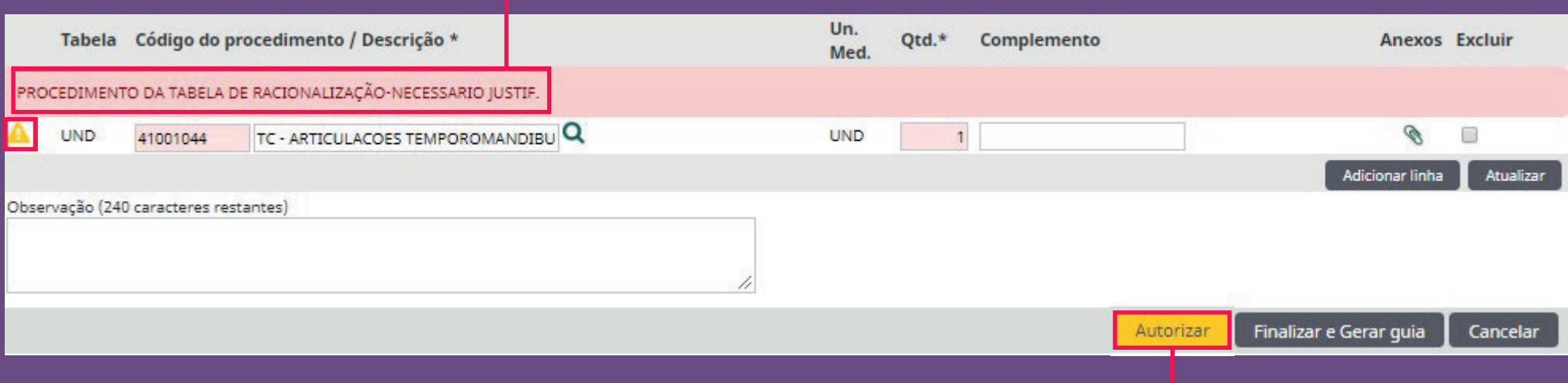

Por exemplo:

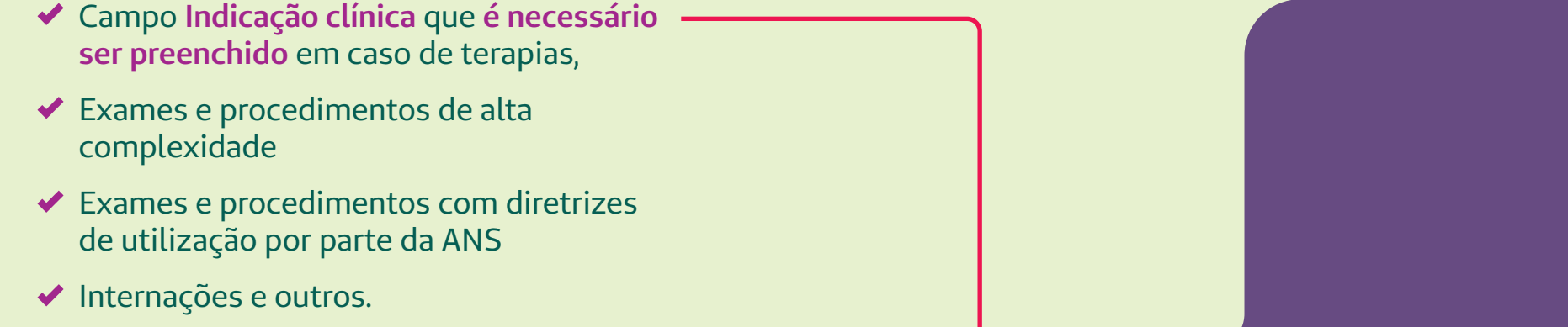

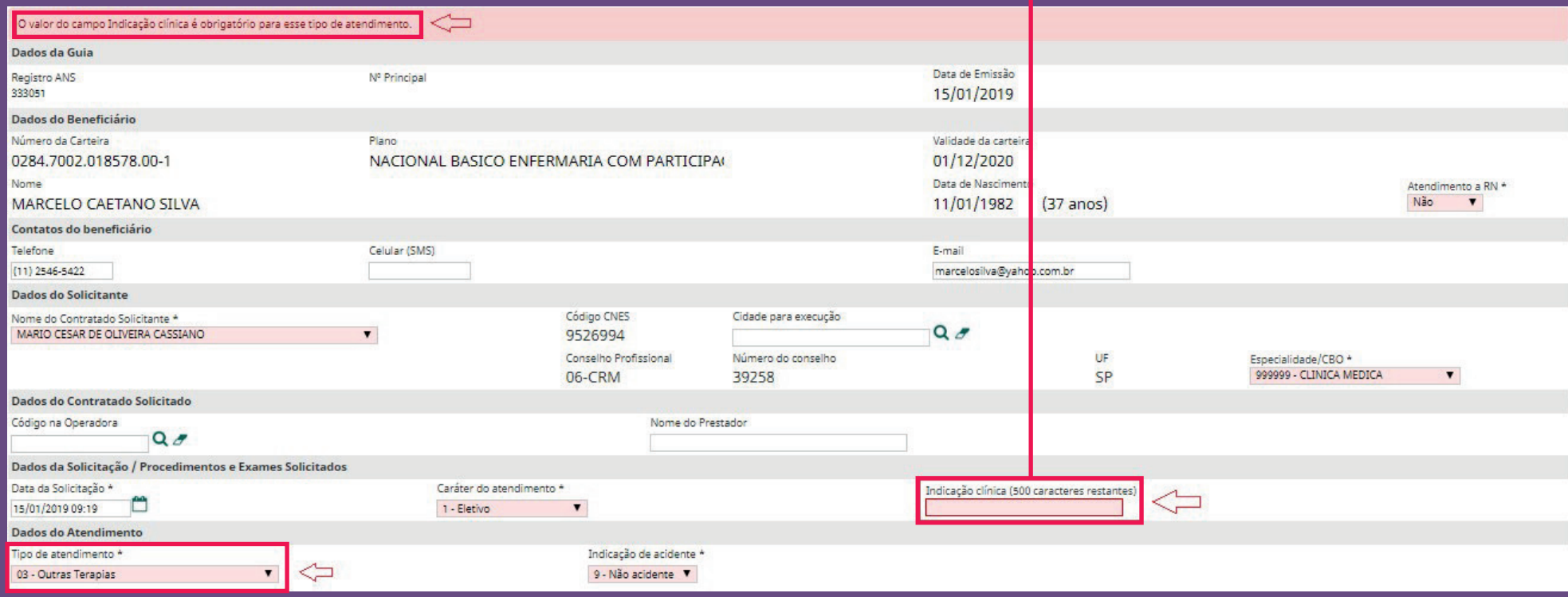

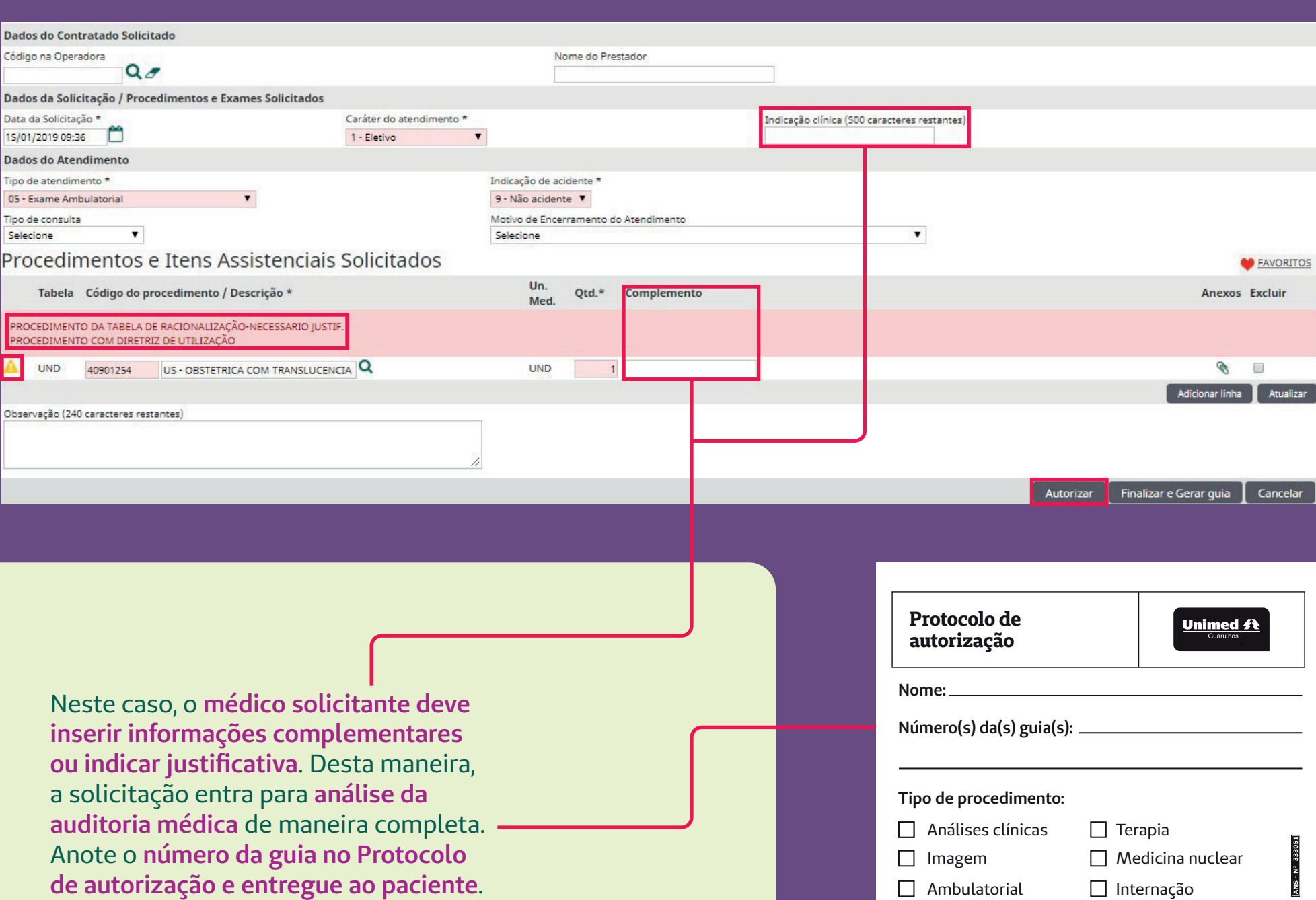

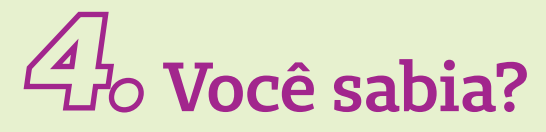

**Conheça o conceito de diretriz de utilização e racionalização**

# **Diretriz de utilização**

As diretrizes de utilização especificam **condições de saúde ou patologias específicas** em que determinados procedimentos devem ter cobertura obrigatória.

## **Tabela de racionalização**

A **Unimed Guarulhos** é uma cooperativa médica pertencente ao sistema Unimed e, deste modo, se compromete a cumprir as regras do Intercâmbio **Unimed**. A **Unimed do Brasil** padronizou critérios para análise ou liberação de exames e procedimentos. Estas informações são disponibilizadas às diversas Unimeds por meio da **Tabela de racionalização**, e isto permite que as centenas de Unimeds do país adotem uma conduta padrão no momento de análise das solicitações.

Os casos clínicos ou patologias que não estão especificados nas Diretrizes de Utilização **não possuem cobertura obrigatória nos planos de saúde**, mesmo que o procedimento esteja listado no Rol.

> Nesta tabela, encontram-se o **código e descrição dos exames e procedimentos**, assim como a classificação em **Baixo Risco e Racionalização**. Os procedimentos classificados como de Baixo Risco habitualmente **não exigem justificativa adicional**, exceto em casos excepcionais como solicitações em grande quantidade ou repetição em curto intervalo de tempo. Os procedimentos classificados como **Racionalização** serão acompanhados dos critérios adotados para análise.

**Terapias**

Para **solicitações de terapias**, não se esqueça de selecionar o tipo de atendimento **03 - Outras Terapias** e inserir a **Indicação clínica**. Assim que o tipo de atendimento 03 é selecionado, o campo de Indicação clínica **automaticamente passa a ser obrigatório**.

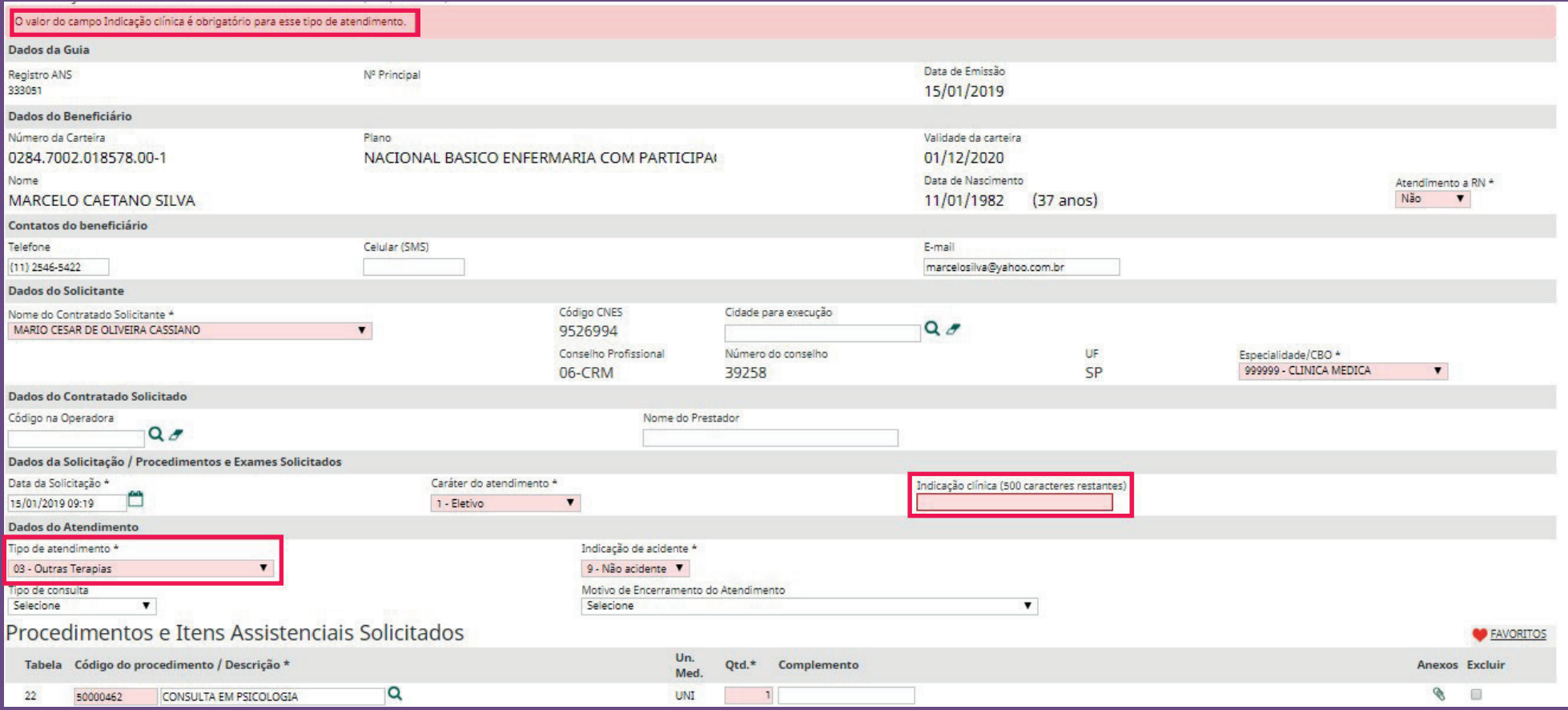

# **Complemento**

Este campo é de **preenchimento imprescindível** e deve ser utilizado para i**nserir especificações técnicas para a realização dos exames e / ou procedimentos**.

As informações serão visualizadas pelo local de realização do exame e garante a correta execução de acordo com sua necessidade médica.

### **Semanas de gestação:**

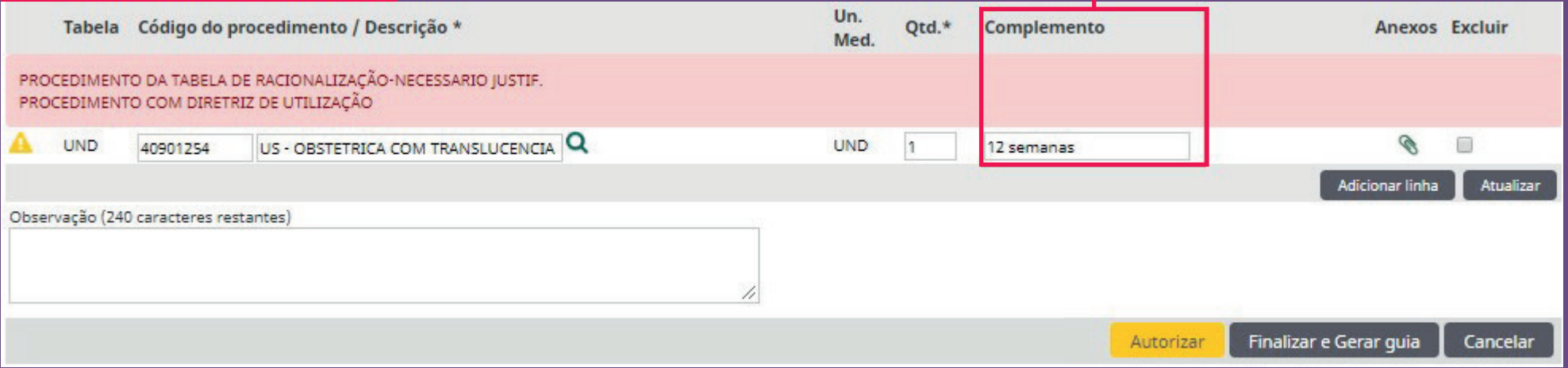

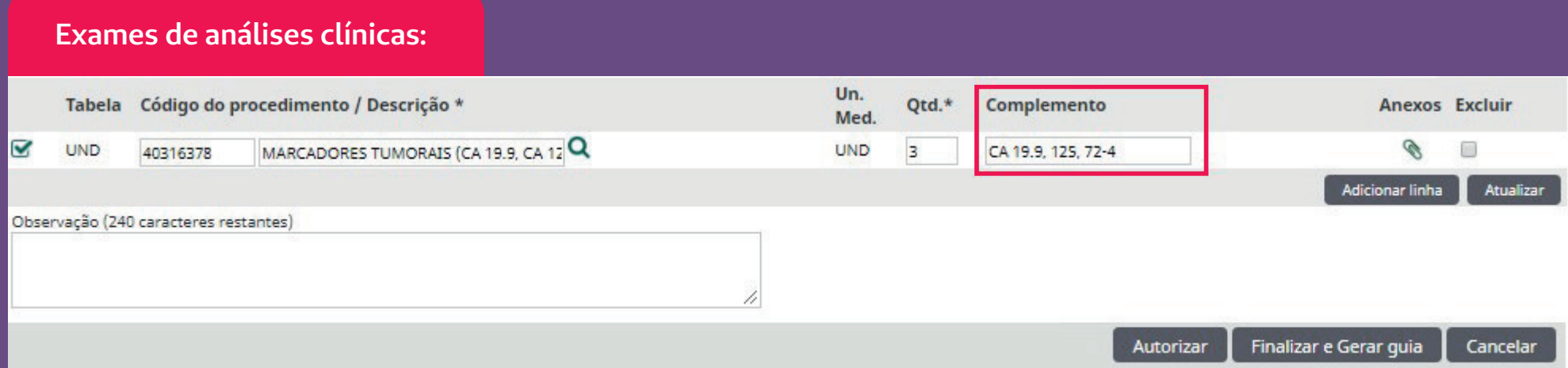

# **Lateralidade em exames de ultrassonografia:**

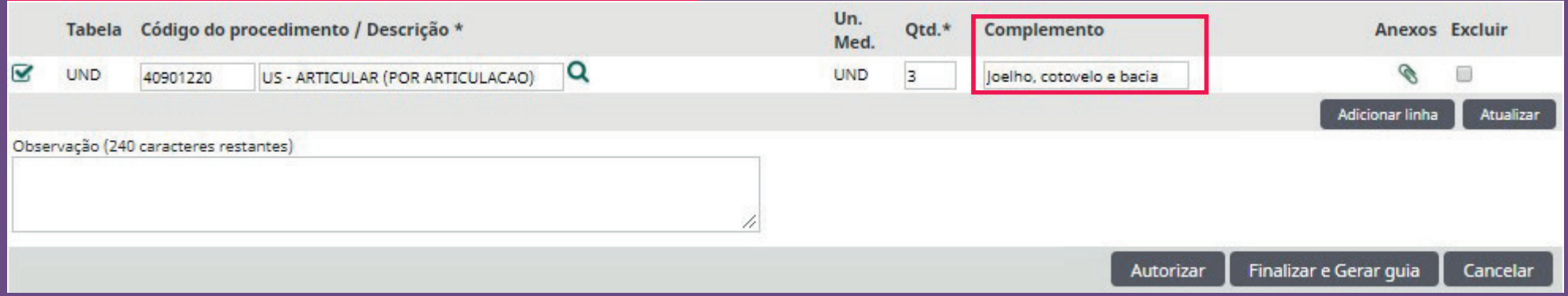

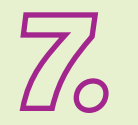

A

# **Repetição de exames**

Para repetição nas **solicitações de exames ou procedimentos em curto prazo ou duplicidades**, o sistema possui regras cadastradas, necessitando de **justificativa para sua repetição**, caso de fato seja necessário a nova realização.

**Neste caso, se identificar que o exame foi realizado recentemente pelo seu paciente, peça ao mesmo para trazer o resultado do exame.**

Caso seja preciso o novo exame, a solicitação **entrará em estudo**, sendo necessário a **justificativa para a repetição**, conforme a tela abaixo:

#### Procedimento com Validade

O procedimento 41001079 - TC - TORAX foi solicitado pela ultima vez em 15/01/2019.

Deseja solicitá-lo novamente?

Não **Sim** 

Neste caso, insira a **justificativa** e **cadastre-a**.

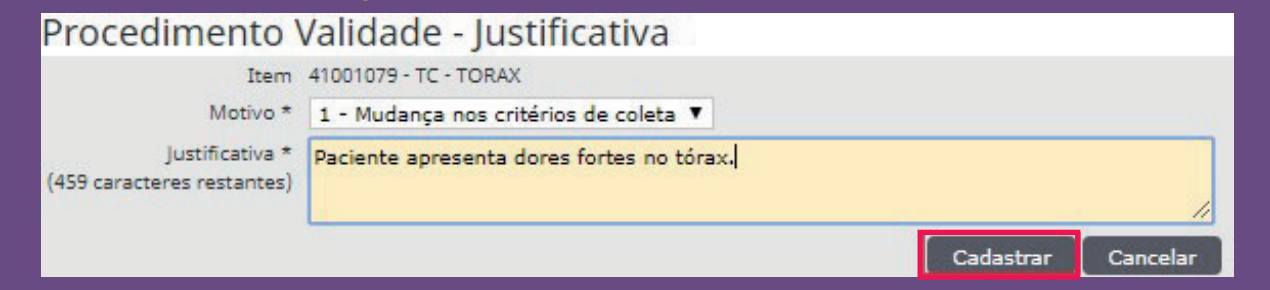

**A guia entrará em estudo e o cliente deve acompanhar a guia até a conclusão.**

**Também é possível ter acesso à visualização pelo Centro de Diagnósticos, utilizando o seu login médico pelo próprio SGU Card. Opção Utilitários / Integração PACS.** 

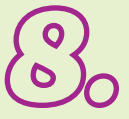

# **Solicitação duplicada**

Se o exame já foi realizado na mesma data, **será negado**. Então, caso deseje deixar exames já prescritos ao seu paciente, **solicite no momento do retorno**.

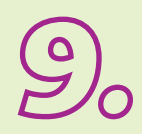

# **Acompanhamento do cliente**

Informe ao seu cliente **Unimed Guarulhos** que ele pode acompanhar a liberação da guia pelo aplicativo da **Unimed Guarulhos**, de forma rápida e sem burocracia, ou também pelo site.

# **Acompanhamento via site Unimed Guarulhos**

Apenas com o **número do cartão e número de guia** em mãos é possível realizar a busca. Nas informações, constam também os contatos da **Unimed Guarulhos**. Veja a seguir:

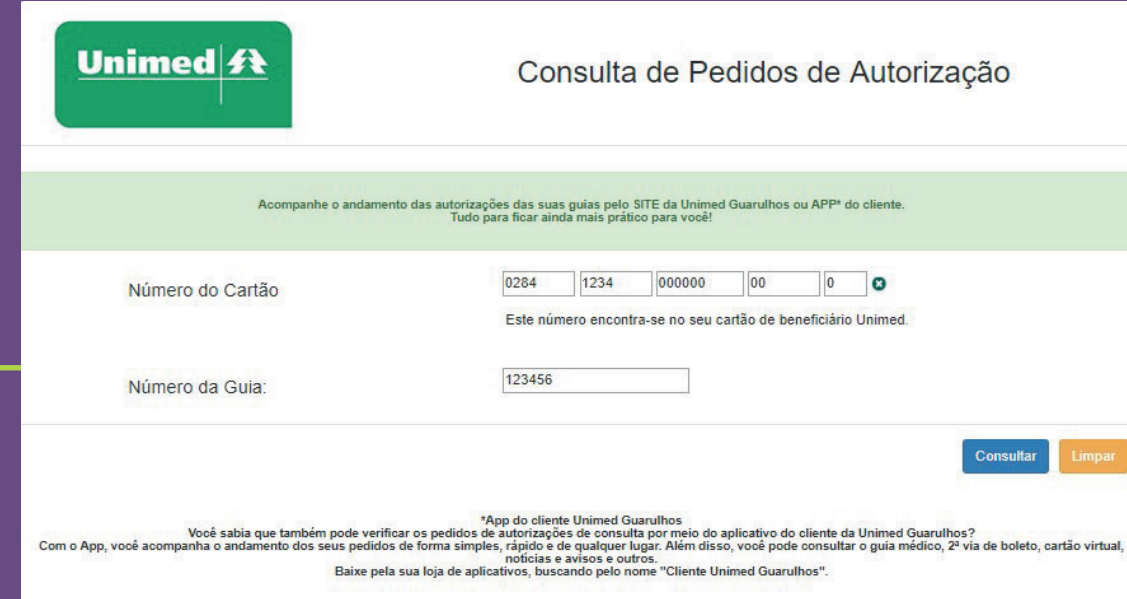

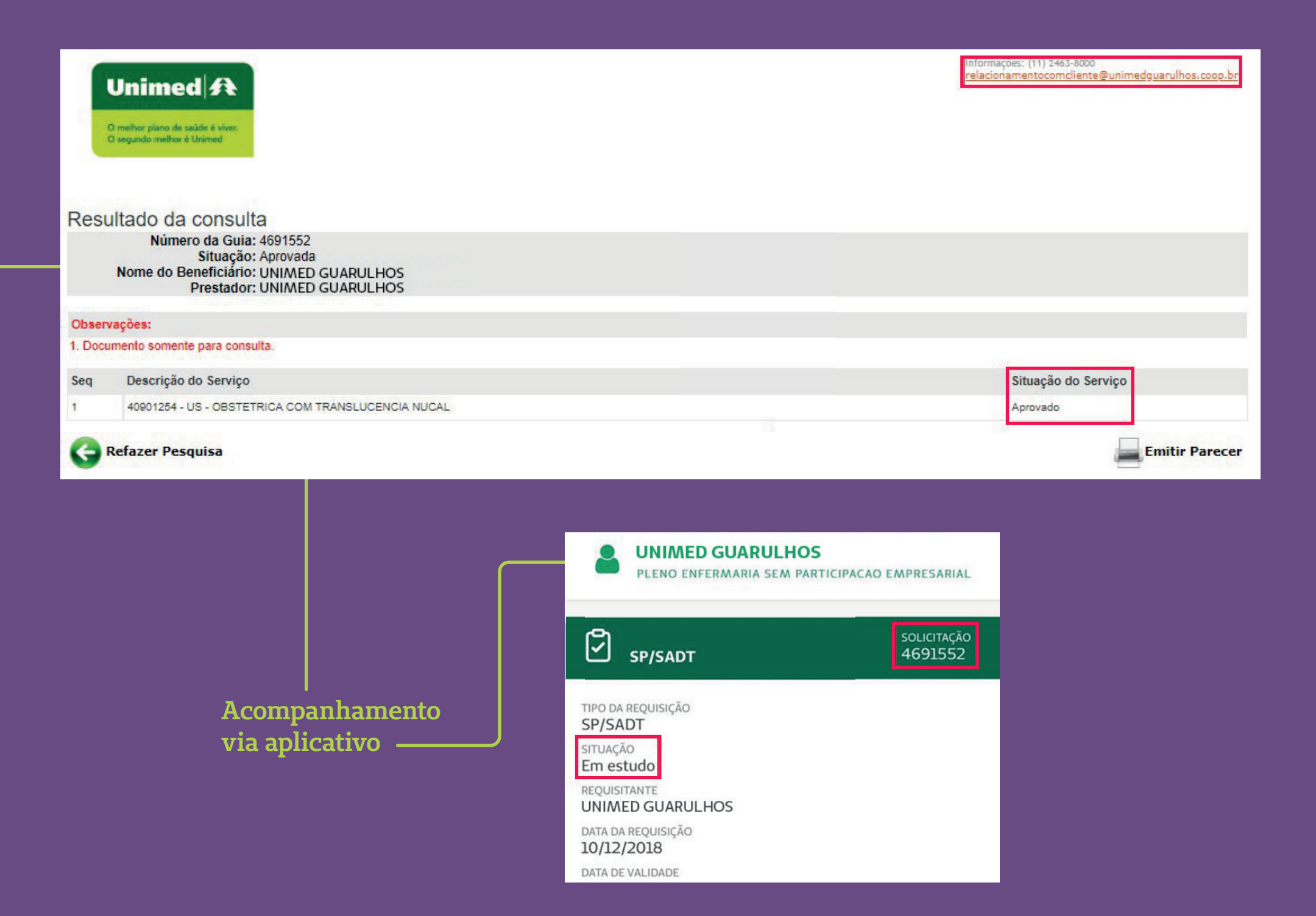

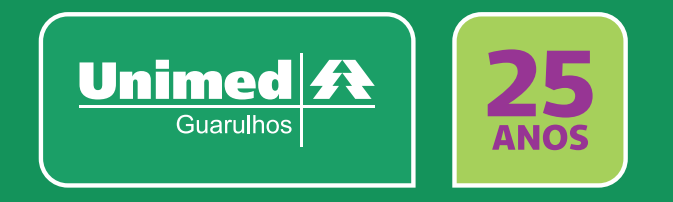

Em caso de dúvidas, entre em contato pelos canais abaixo: **sgucard@unimedguarulhos.coop.br** ou **(11) 2463-8108 / 8042**.